## **Cách sử dụng các chức năng của phòng họp trên Zoom meeting**

Giao diện làm việc chính của phần mềm Zoom được thể hiện với 2 nhóm chức năng chính.

Trên thanh menu ngang, có các chức năng:

- **Home** : Nhấn để quay lại màn hình Trang chủ.
- **Chat**: Hiện cửa sổ, nhóm chức năng Trò chuyện.
- **Meeting**: Hiện cửa sổ, nhóm chức năng Họp.
- **Contact**: Quản lý danh bạ.

Có 4 phím chức năng hỗ trợ trên Trang Chủ.

- **New Meeting**: Tạo phòng họp, phòng học mới.
- **Join :**Truy cập vào phòng học, phòng họp khác.
- **Schedule**: Lên lịch, quản lý thời gian các buổi học.
- **Share Screen**: Chia sẻ màn hình máy tính của mình cho người khác.

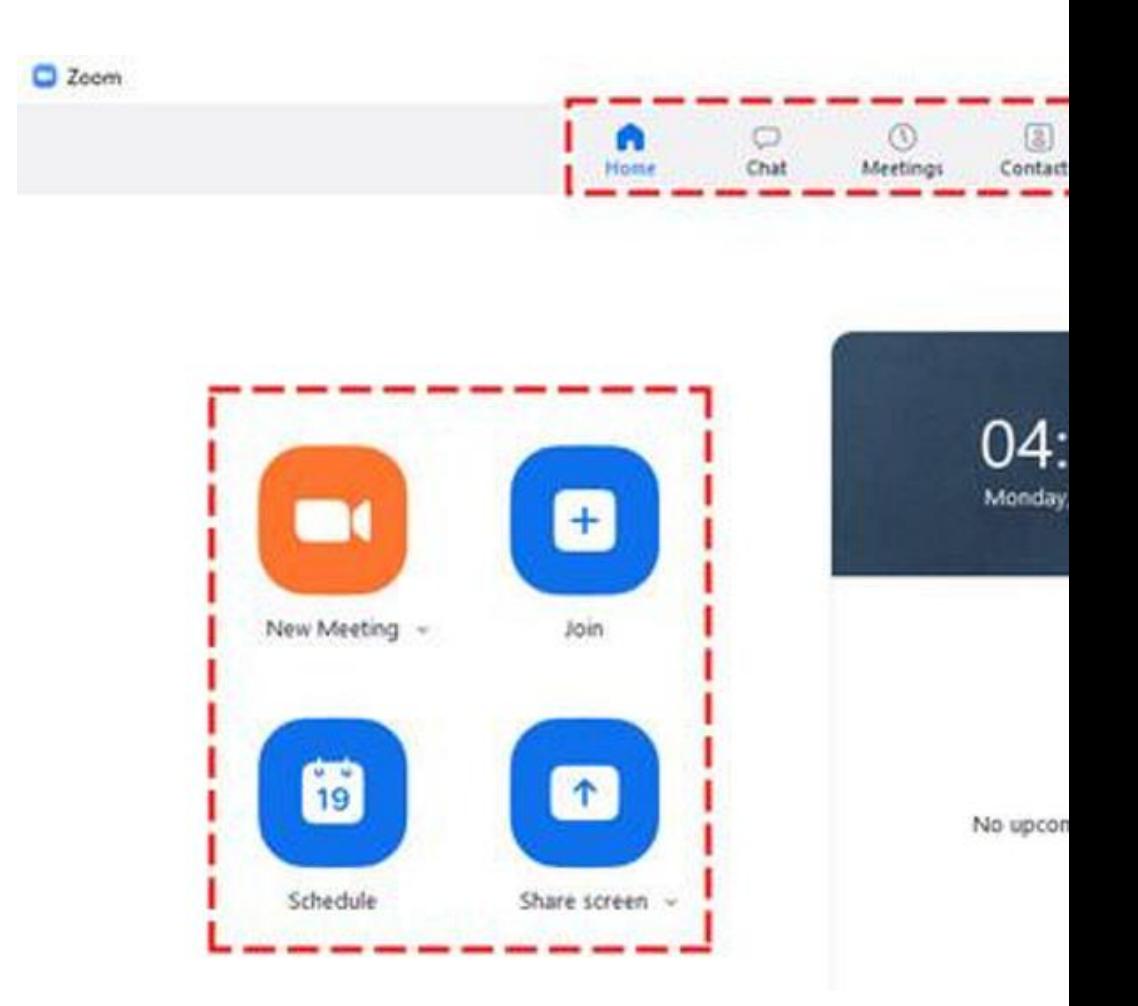

*Giao diện làm việc chính*

## **Các chức năng cơ bản của phòng họp/phòng học Zoom meeting**

(1) Bật/tắt micro khi tham gia buổi họp/học. Nếu tắt, mọi người trong phòng họp/học sẽ không nghe được bạn nói gì.

(2) Bật/tắt video. Nếu tắt, mọi người trong phòng họp/học sẽ không nhìn thấy bạn.

(3) Bật/tắt truyền âm thanh của PC mà bạn nghe được trong khi học.

(4) Quản lý học viên tham gia phòng học.

Lưu ý: Trong khi lớp học diễn ra, các học viên phải tự tắt mic. Khi có thắc mắc, học viên sẽ **raise hand**hoặc chat trong khung chat. Khi đó, **unmute** học viên (nếu cần) bằng cách nhấn chọn

nút **Manage Participants**(nút số 4 bên trên). Nhìn sang thanh tùy chọn bên phải, di chuột vào tên của học viên sẽ hiện ra nút **Unmute**. Nhấn vào nút này để mở mic của học viên.

(5) Chia sẻ một cửa sổ cụ thể trong màn hình.

- (6) Bật cửa sổ chat bên tay phải.
- (7) Nhấn vào nút này để tiến hành thu hình buổi học.

Lưu ý: Record và share link cho học viên sau mỗi buổi học.

(8) Kết thúc buổi học.

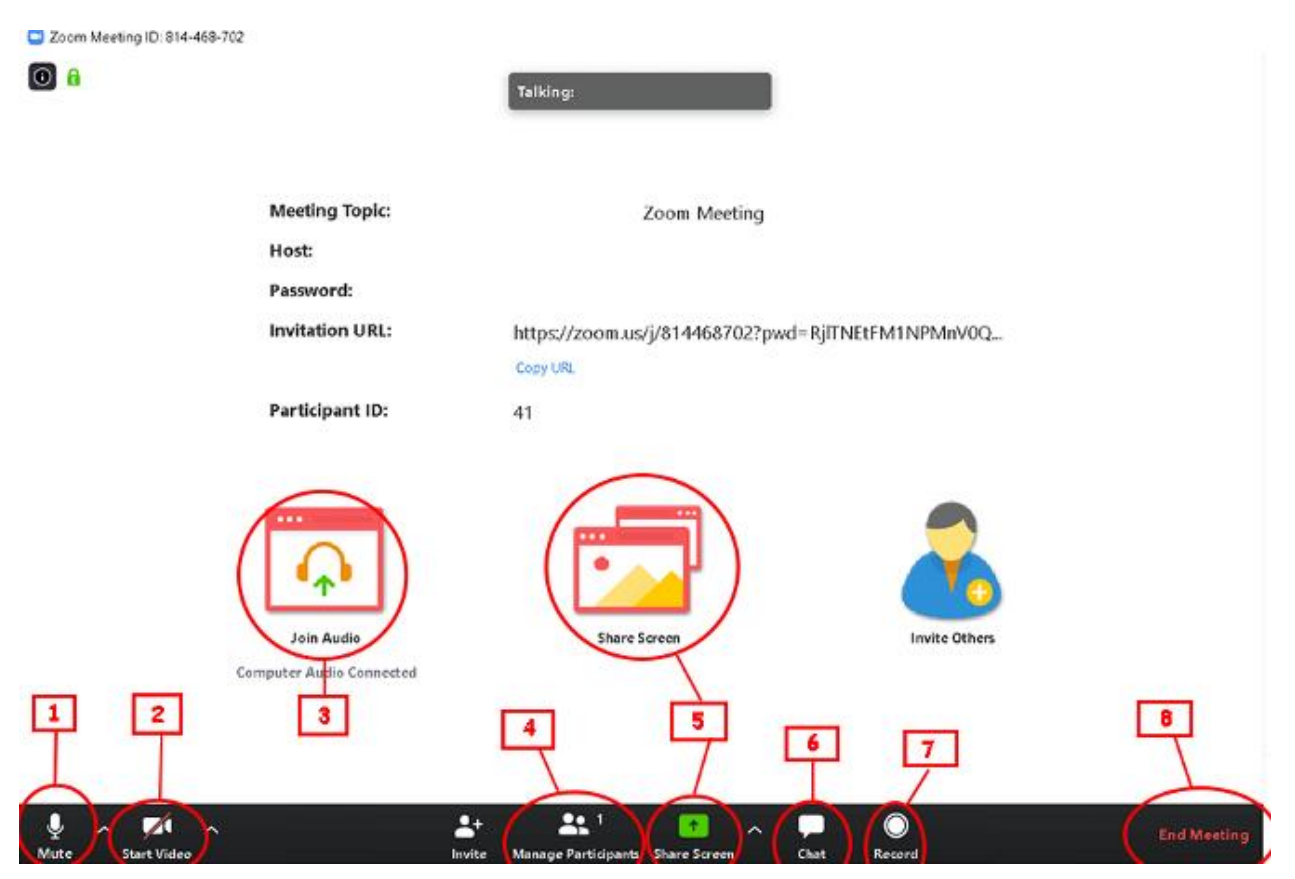

*Các chức năng cơ bản của phòng họp*